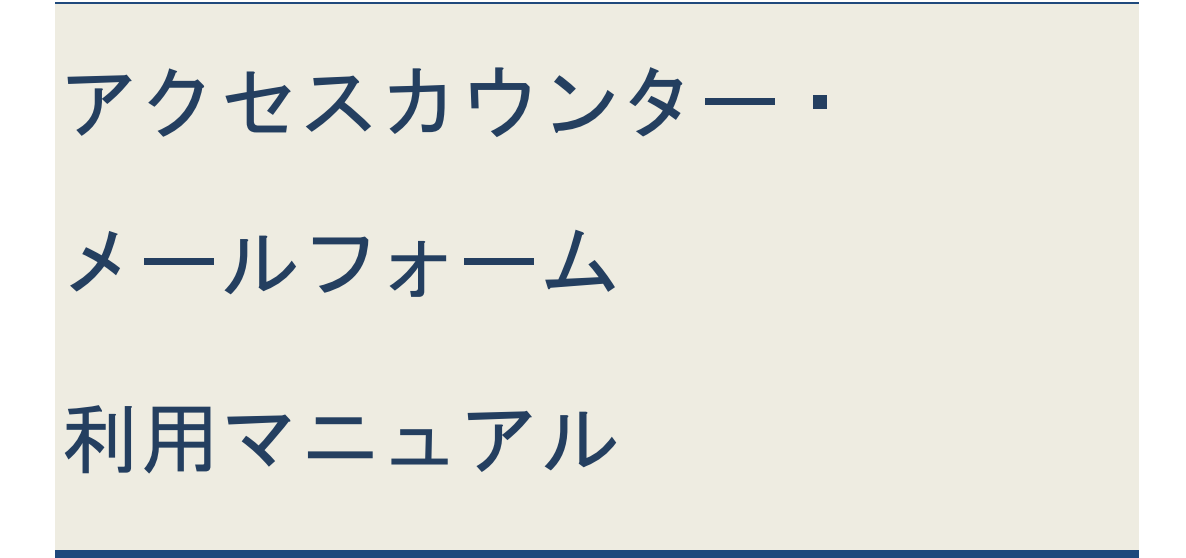

Ver. 1.0

2010/02/10

# はじめに

本マニュアルではアクセスカウンター及びメールフォームの利用方法について説 明します。

ホームページ領域をお持ちでない方は、先にユーザーツールマニュアルをご参照 いただき、ホームページ領域の作成を行っていただきますようお願い申し上げま す。

# 目次

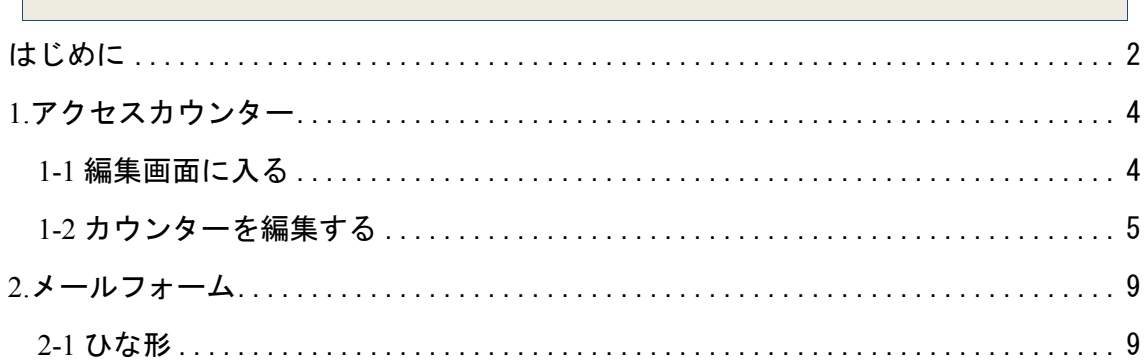

1.アクセスカウンター

ここではアクセスカウンターの利用方法について説明します。アクセスカウンタ ー編集画面でアクセスカウンターの表示スタイル等を変更し、生成されたタグを ホームページの HTML に埋め込みます。

1-1 編集画面に入る

ユーザーツール「https://broada.jp/account/」を表示します。

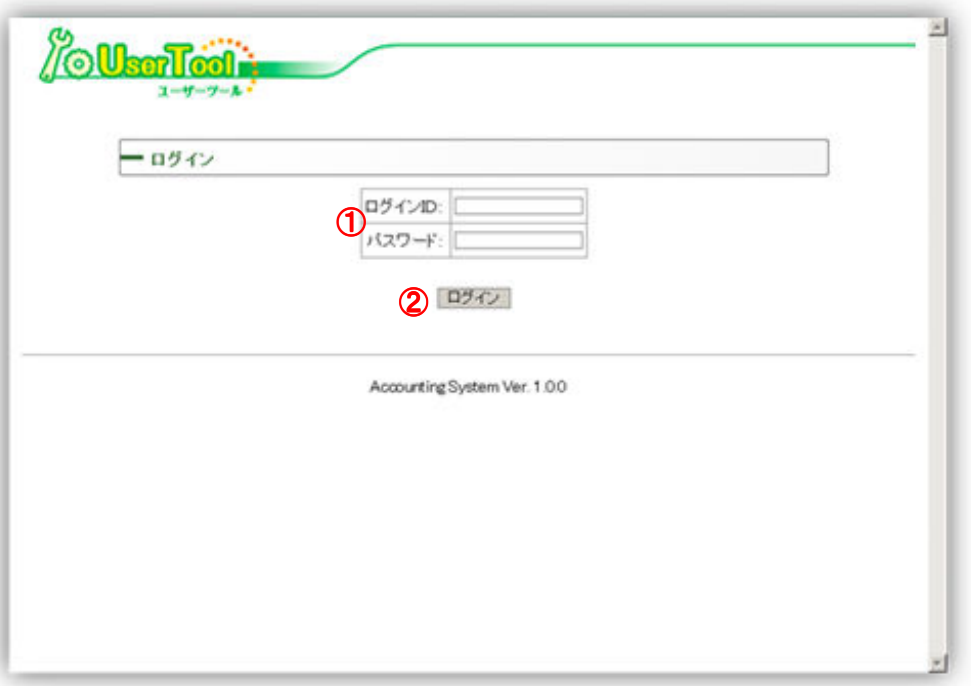

① 「重要事項説明書送付のご案内」に記載されているユーザーツールログイン ID 及 びパスワードを入力します。

ログイン ID(半角英数のみ9桁): 英字 1 桁+数字 8 桁 パスワード(半角英数のみ8桁) : 英数字 8 桁

② 「ログイン」ボタンを押します。

メインメニューが表示されます

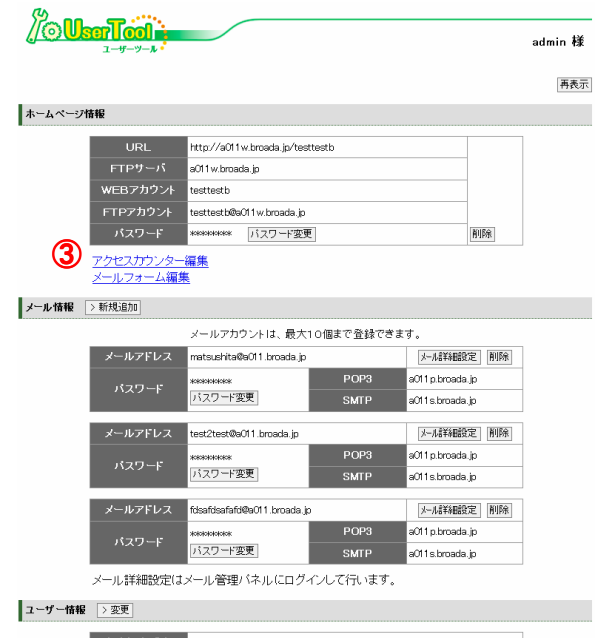

# ③ホームページ情報の下にある「アクセスカウンター編集」を押します

### アクセスカウンター編集画面に移ります。

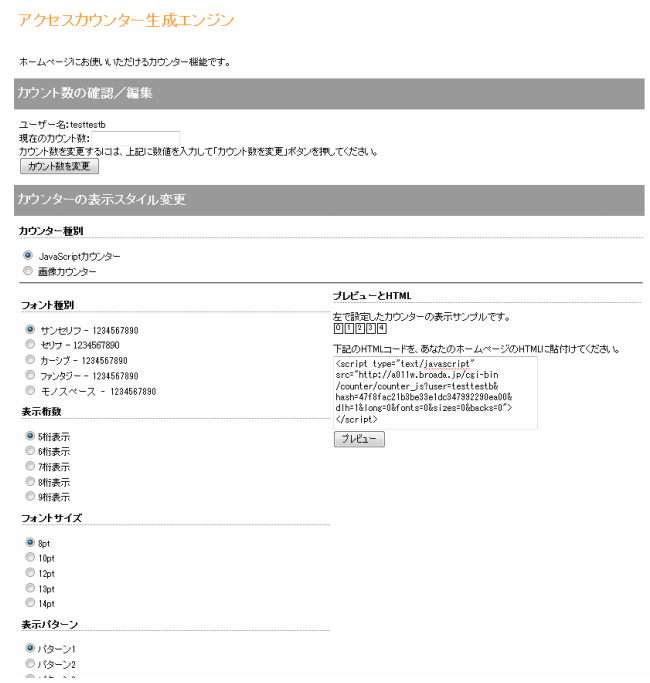

1-2 カウンターを編集する

アクセスカウンター編集画面では、カウンター数の確認等及びカウンターの表示ス

タイルを変更することができます。

ここでカウンターの表示スタイルの変更を行うと、スタイルの見本が表示されると とともに変更後のアクセスカウンターの HTML コードが生成されます。

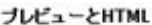

左で設定したカウンターの表示サンプルです。 00000 下記のHTMLコードを、あなたのホームページのHTMUに貼付 けてください。 <script type="text/javascript" src="http://www.broada.jp/test/newCounter /counter\_js?user=support2&<br>hash=9e57920ba819b9eacdc6ca35f2ff036b& dlh=1&long=0&fonts=0&sizes=0&backs=0">  $\langle /script \rangle$ フレビュー

アクセスカウンター生成エンジン

生成されたHTMLコードを、ホームページの bodyタグの間に適宜貼り付けることで、 アクセスカウンターを利用することができます。

※ホームページへの埋め込み方法等、HTML の文法についてはサポート範囲外となり ますので、お客様ご自身の責任にてご対応いただけますよう、お願い申し上げます。

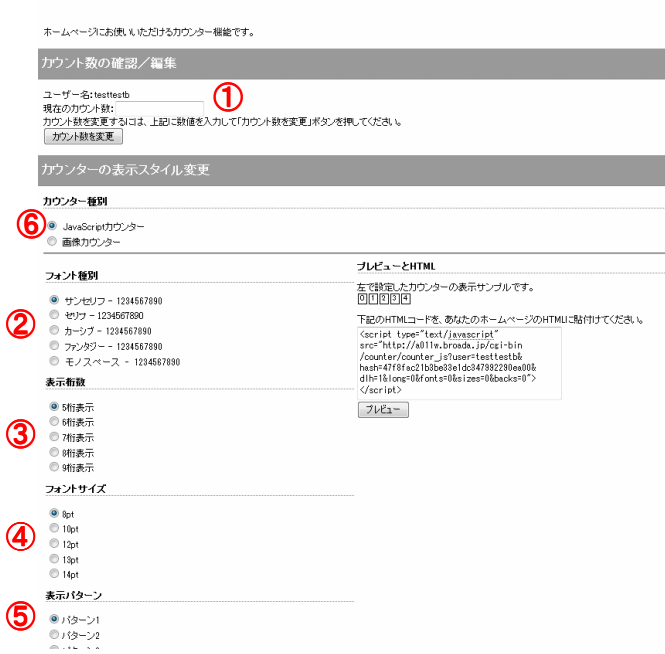

① 「現在のカウント数」にはアクセスカウンターを設置してからのお客様ホー ムページへの現在の訪問回数が表示されます。

訪問回数を変更したい場合には、現在のカウント数に任意の値を入力して「カ ウント数を変更」ボタンを押してください。

#### カウント数の確認/編集

ユーザー名: support2 - 現在のカウント数: 0<br>現在のカウント数: 0<br>カウント数を変更するには、上記に数値を入力して「カウント数を変更」ボタンを押してください。 カウント数を変更

② 「フォント種別」では、カウンターの数字のスタイルを変更することができ ます。

#### フォント種別

- サンセリフ 1234567890
- セリフ 1234567890
- カーシブ 1234567890
- ファンタジー 1234567890
- モノスペース 1234567890

#### 3 「表示桁数」では、カウンターの桁数を変更することができます。

#### 表示桁数

- ◎ 5桁表示
- ◎ 6桁表示
- ◎ 7桁表示
- ◎ 8桁表示
- ◎ 9桁表示

(4) 「フォントサイズ」では、カウンターの数字の大きさを変更することができ ます。

フォントサイズ

 $\circ$  8pt

- $\odot$  10pt
- $\odot$  12pt
- $\circledcirc$  13pt
- $\odot$  14pt

5 「表示パターン」では、カウンターの数字の色や、背景を変更することがで きます。

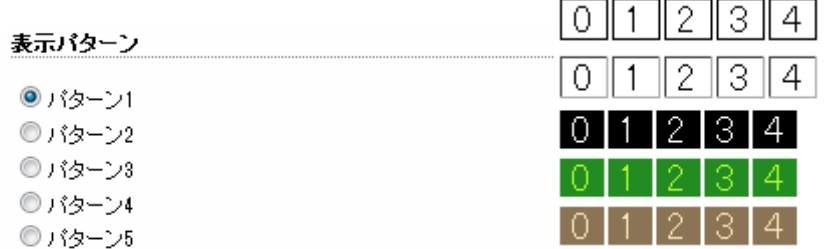

⑥ 「カウンター種別」を画像カウンターにして、画像一覧の選択を変更すると、 画像によるカウンターにすることができます。

 画像カウンターでは、フォント種別・表示桁数・フォントサイズ・表示パター ンを変更することはできません。

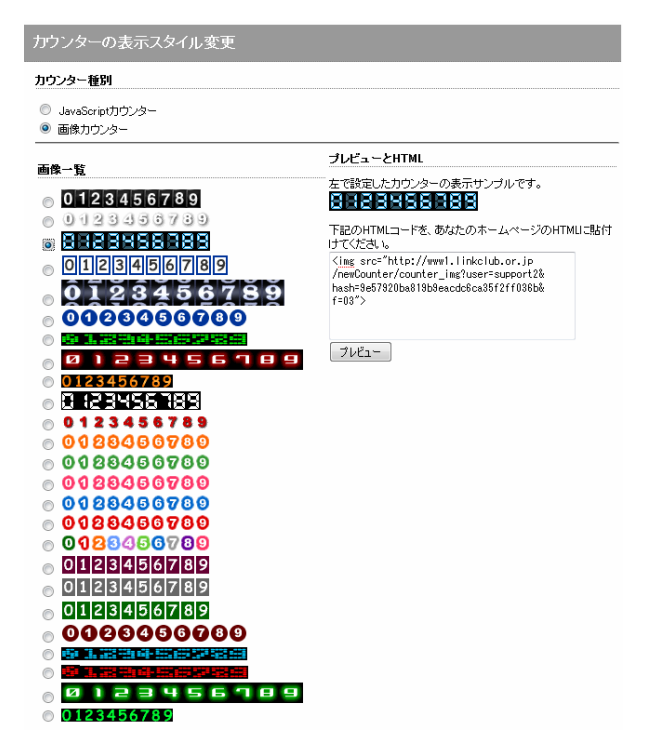

2.メールフォーム

ここではメールフォームの利用方法について説明します。

## 2-1 ひな形

メールフォームのひな形サンプルを下記に掲載いたします。適宜変更の上、ご利 用ください。なお、水色でハイライトされている部分は変更できません。 ※ホームページへの埋め込み方法等、HTML の文法についてはサポート範囲外とな りますので、お客様ご自身の責任にてご対応いただけますよう、お願い申し上げ ます。

<form name="form1" method="post"

action="http://a011w.broada.jp/cgi-bin/mailform/mail.cgi">

<input type="hidden" name="mailto" value="user@a011.broada.jp">

<input type="hidden" name="title" value="メール本文タイトル">

```
<input type="hidden" name="subject" value="メール件名">
```
<input type="hidden" name="required" value="お名前">

<input type="hidden" name="url"

value="http://a011w.broada.jp/xxxxx/thankyou.html">

名前:<input type="text" name="お名前"><br>

メールアドレス:<input type="text" name="メールアドレス"><br>

タイトル:<input type="text" name="タイトル"><br>

コメント:<textarea name="コメント" cols="50"></textarea><br>

<input type="submit" value="送信">

</form>

メールフォームのイメージ

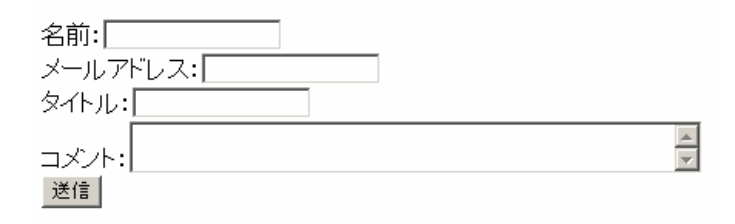